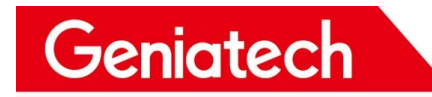

# **GTW361 yocto System Software**

# **User's Guide**

**V1.0**

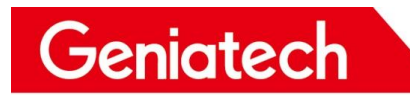

## **Contents**

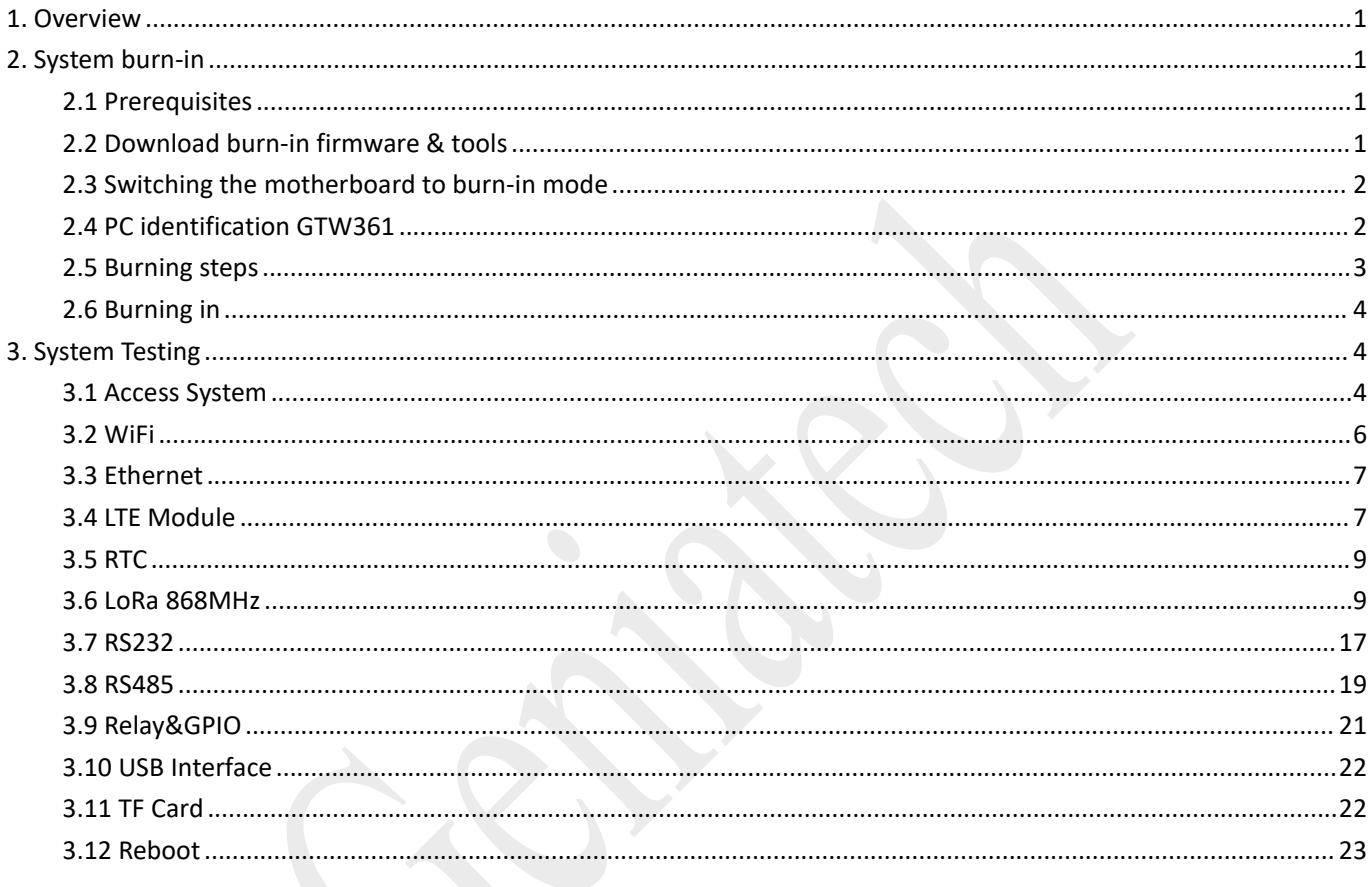

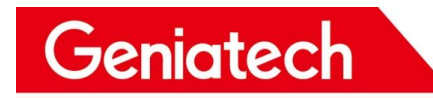

## **Revision History**

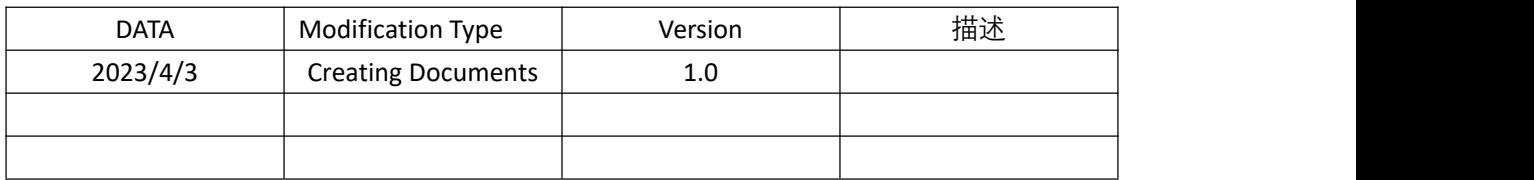

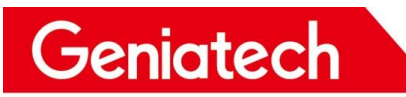

# <span id="page-3-0"></span>**1. Overview**

GTW361 is a 4G industrial-grade IoT outdoor gateway from Geniatech. It adopts industrial standard chip structure design and open system architecture, which is convenient for access and customization of third-party platforms. Support multi-protocol convergence, easy to realize industrial equipment data collection and equipment remote maintenance. Support 4G, WiFi, Ethernet and other network access. Support ZigBee, BLE, ZWave, LoRa and other mainstream IoT connections. Unique software algorithm to achieve safe and reliable network communication.

# <span id="page-3-1"></span>**2. System burn-in**

System burn-in requires removing the top cover of the case and following the steps below to perform the burn-in.

### <span id="page-3-2"></span>**2.1 Prerequisites**

- Both ends are male USB burn-in cable
- Host PC (64-bit support only)
- GTW361 Equipment
- 12V power supply

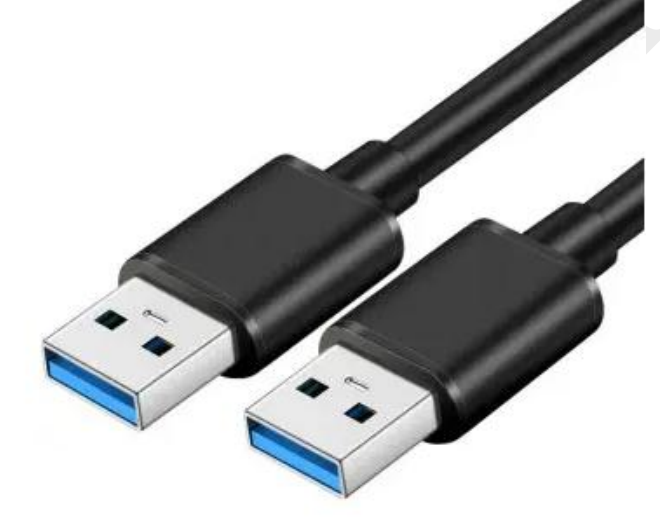

## <span id="page-3-3"></span>**2.2 Download burn-in firmware & tools**

Download the yocto system image file from the following website: Please contact the staff

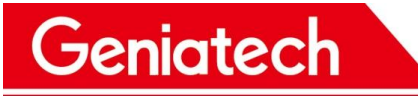

Download the Driver from below website:

<https://www.driverscape.com/download/hid-compliant-vendor-defined-device>

# <span id="page-4-0"></span>**2.3 Switching the motherboard to burn-in mode**

Set the dial switch: -Mainboard 1-OFF 2-ON; 1-OFF 2-ON 3-ON 4-OFF Carrier board 1-OFF 2-OFF

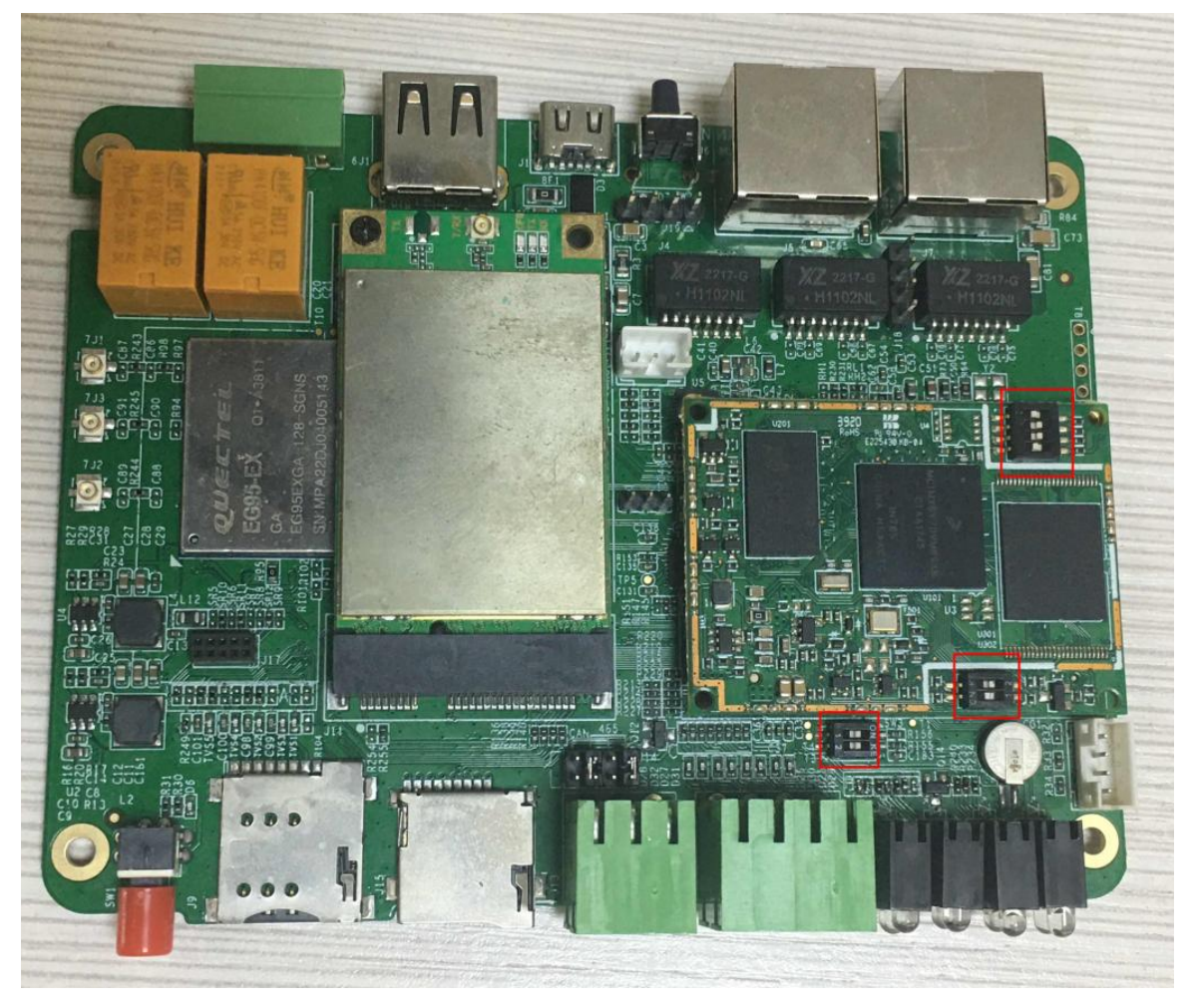

### <span id="page-4-1"></span>**2.4 PC identification GTW361**

Connect the computer to the GTW361 with the two-pronged common USB burn-in cable, then connect the Type-c power supply. Check the device driver loaded in Device Manager.

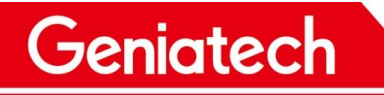

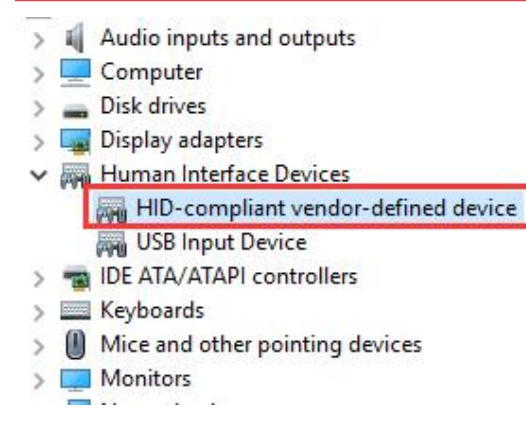

## <span id="page-5-0"></span>**2.5 Burning steps**

Unzip imx6ull-yocto\_RNU190830-gtw361\_hwV1.1\_20220812024956.tar.gz, go to the directory and type cmd, under the cmd status bar type uuu uuu.auto, enter

图 管理员: C:\Windows\System32\cmd.exe

Microsoft Windows [版本 10.0.14393] (c) 2016 Microsoft Corporation。保留所有权利。  $\texttt{D:\texttt{mx6ul1-yocto_RNU190830-gtw361_hwV1.1\_20220812024956}\}$ 

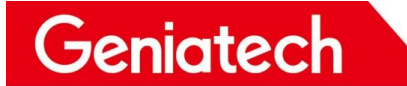

## <span id="page-6-0"></span>**2.6 Burning in**

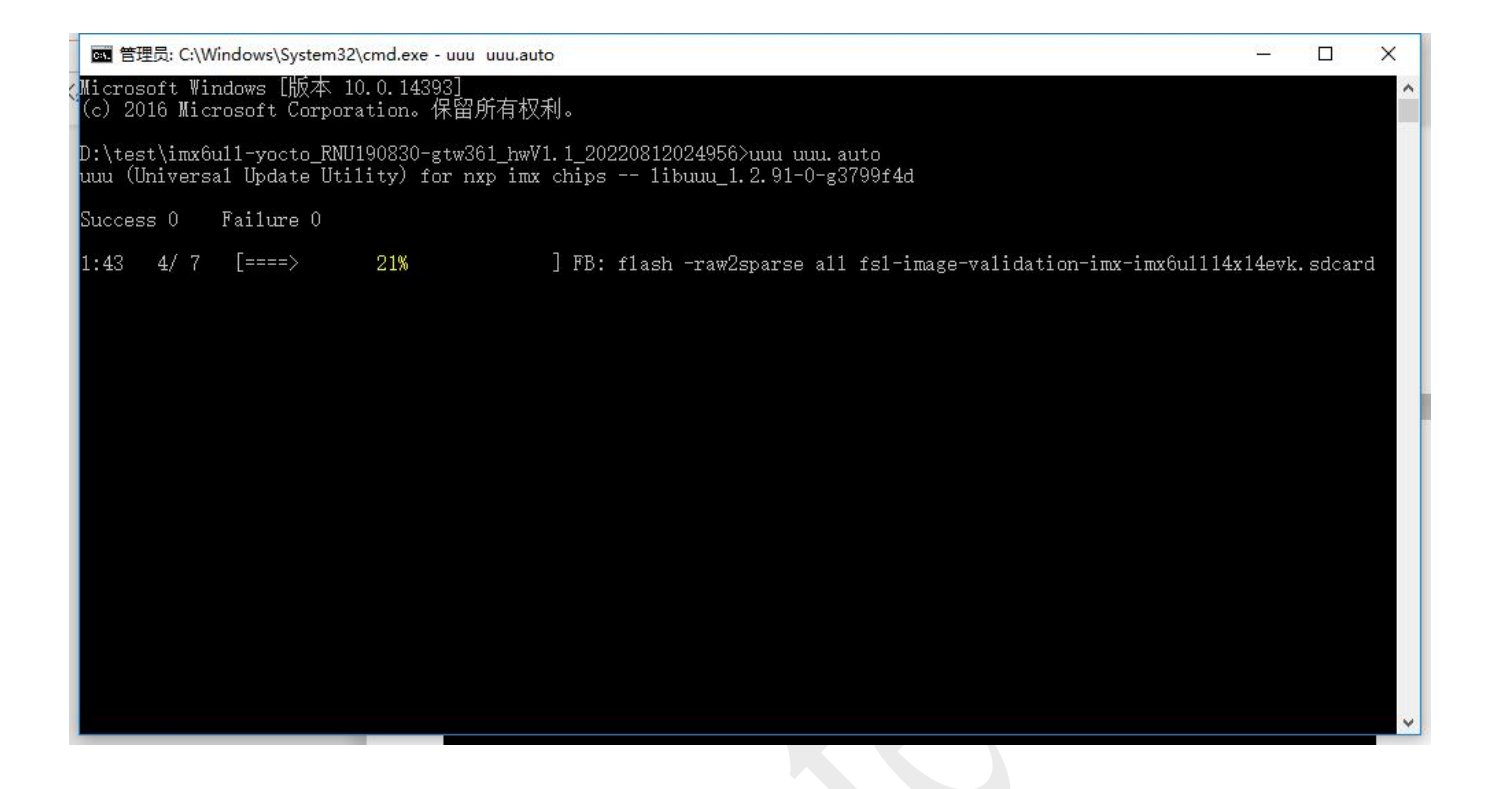

# <span id="page-6-1"></span>**3. System Testing**

### <span id="page-6-2"></span>**3.1 Access System**

#### 3.1.1 Serial Port Tools

Using the included serial board cable, connect the usb port to the computer and the 4Pin waterproof airline connector to the case, open the serial port tool (Putty/ttermpro, etc.), set the baud rate to 115200. If you are prompted for the system password, enter root to enter the system

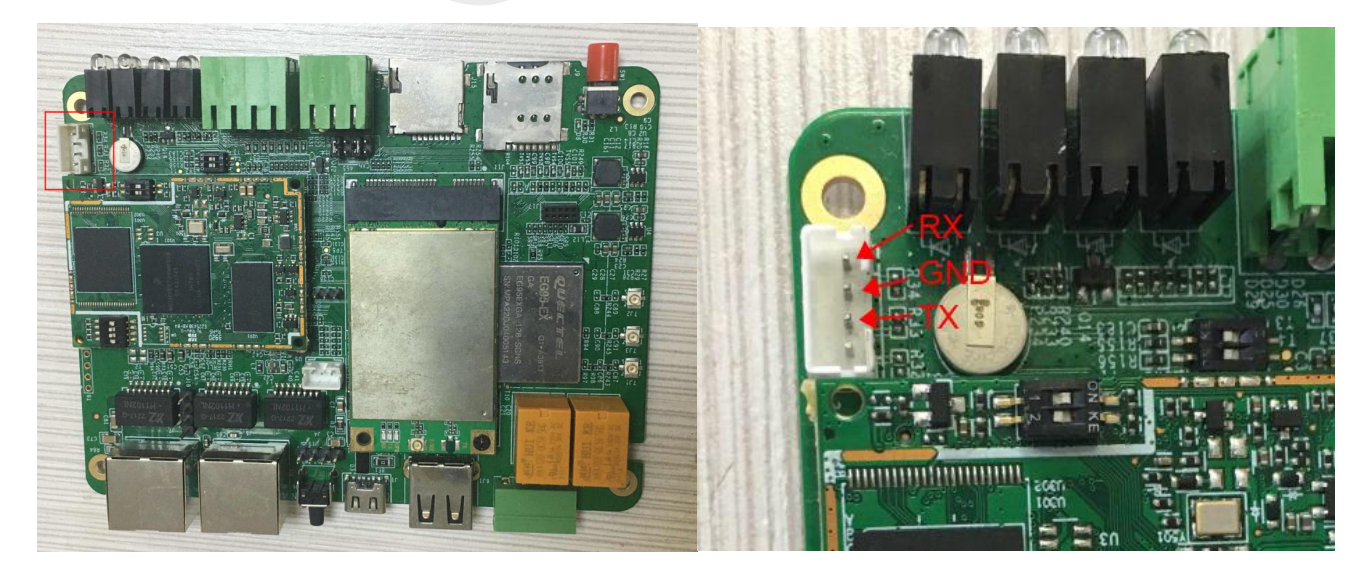

Room 02-04, 10/F, Block A, Building 8, Shenzhen International Innovation Valley, Dashi Road, Nanshan District, Shenzhen, Guangdong, China Emai: [support@geniatech.com](mailto:support@geniatech.com) Tel: (+ 86) 755 86028588 4

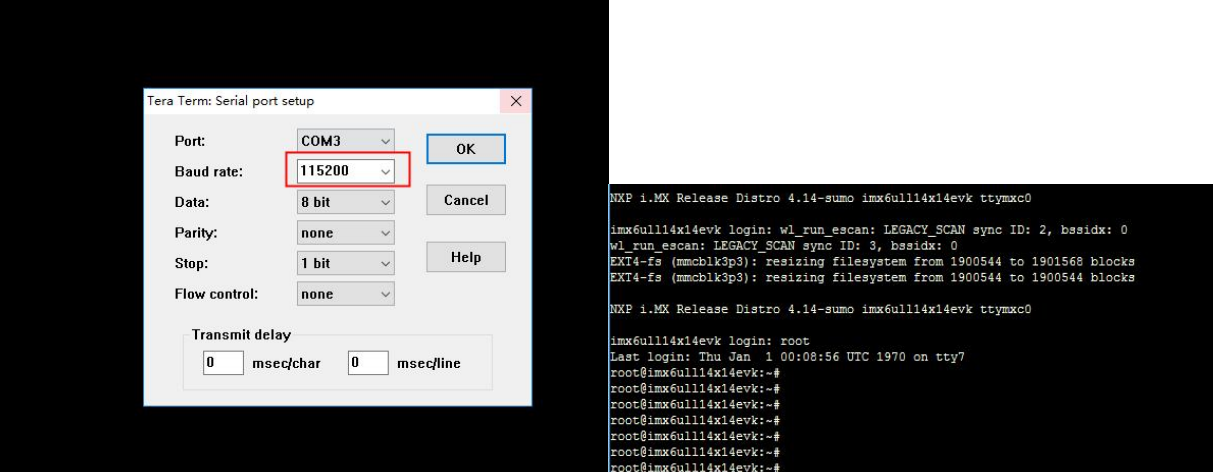

#### 3.1.2 Remote Control

The computer needs to be on the same LAN as the GTW361, query the IP address obtained by the device through the serial command ifconfig, and set the IP address obtained by the query Address and use SSH to connect via a serial tool (putty/TeraTerm, etc.).

## Protocol: SSH2 Username: root Password: no

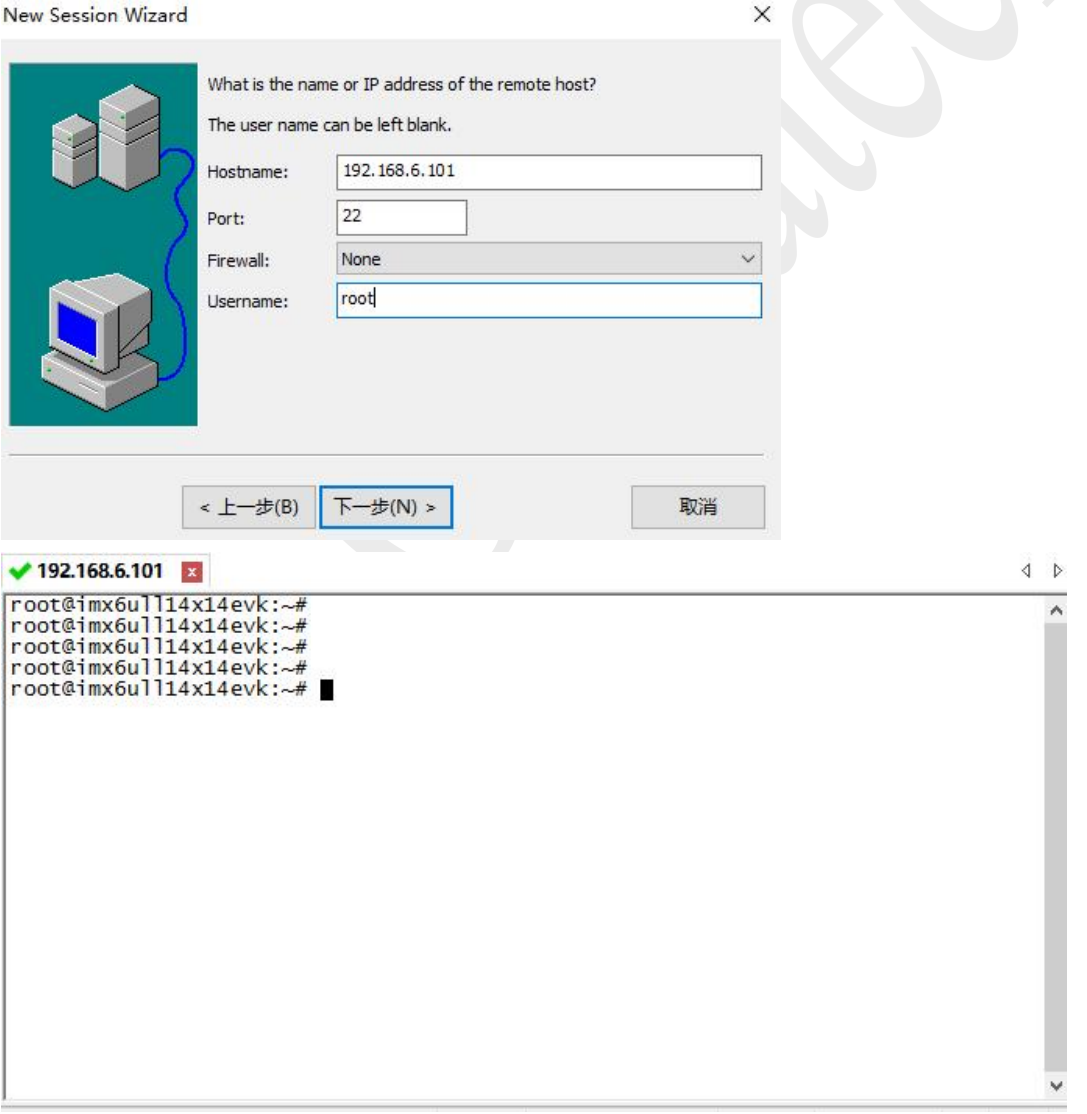

Room 02-04, 10/F, Block A, Building 8, Shenzhen International Innovation Valley, Dashi Road, Nanshan District, Shenzhen, Guangdong, China Emai: [support@geniatech.com](mailto:support@geniatech.com) Tel: (+86) 755 86028588

 $\sum_{i=1}^{n}$ 

#### <span id="page-8-0"></span>**3.2 WiFi**

Geniatech

Connection is made via terminal commands. The connection command, as follows:

**nmcli dev wifi rescan //Scan the network nmcli dev wifi list //Scan to the WiFi list nmcli dev wifi con salen password 11111111 //Connect to encrypted WiFi nmcli dev wifi con TP-LINK\_20EE //Connect to unencrypted WiFi nmcli dev status //views the current nmcli con show //views the saved nmcli dev diswlan0 //Disconnect the current connection nmcli con del Xiaomi\_B5EF5G //Delete saved connections**

## ot@imx6ull14x14evk:~# nmcli dev wifi rescan Scool and Commission of the set of the set of the set of the set of the set of the set of the set of the set of the set of the set of the set of the set of the set of the set of the set of the set of the set of the set of

oot@imx6ull14x14evk:~# nmcli dev wifi list CHAN RATE N-USE SSID SIGNAL BARS SE> **MODE**  $270$  Mbit/s Infra **WP>** test2c  $1.11$ HUAWEI-H10V21 Infra  $\rightarrow$  $270$  Mbit/s WP> salen Infra  $\rightarrow$ geniatech360 **WP>** 270 Mbit/s 94 ZH TEST **NES** 270 Mbit/s 94<br>270 Mbit/s 92<br>270 Mbit/s 84  $YJ$  2.4G **WP>** WP> XI Infra  $270$  Mbit/s **WP>**  $1<sub>h</sub>$ Infra 6  $270$  Mbit/s 80 **NP>** TP-LINK B8CB-2.4G  $270$  Mbit/s Infra WP> HP-Print-76-LaserJet Pro MFP Infra 6<br>Infra 2 65 Mbit/s 65<br>130 Mbit/s 64  $\rightarrow$ **WP>** geniatech-x3 geniatech-google1  $270$  Mbit/s WP> Infra  $36$  $540$  Mbit/s  $57$ \*\*\* Infra WP>  $\Rightarrow$ Infra UX-2<br>|AWEI-H10V21\_5G<br>|chulovabufi **MDN** Exercise of the second infra 149 405 Mbit/s 29<br>TP-LINK\_5G\_B8CB\_5G Infra 149 405 Mbit/s 29 \*<br>Oot@imx6ull14x14evk:~# wl\_run\_escan: LEGACY\_SCAN sync ID: 4, bssidx: 0 WP> WP<sub>2</sub> cot@imx6ull14x14evk:~\$<mark>, nmcli dev wifi con salen password 11111111</mark><br>M\_run\_escan: LEGACY\_SCAN sync ID: 5, bssidx: 0<br>Connecting with b8:f8:83:86:e6:a9 ssid "salen", len (5) channel=11

hd\_dbg\_start\_pkt\_monitor, 1724 Vi\_iw\_event: Link UP with b8:f8:00:00:e6:a9<br>Vi\_iw\_event: Link UP with b8:f8:00:00:e6:a9<br>Vi\_bss\_connect\_done succeeded with b8:f8:83:86:e6:a9 Pv6: ADDRCONF(NETDEV\_CHANGE): wlan0: link becomes ready Nevice 'Winn0' successfully activated with 'bc/dc327-ef32-4572-9301-0<br>coot@imx6ull4x14evk:-+ifoonig<br>th0 Link encap:Etnernet hwaddr 82:28:40:43:57:51<br>inet6 addr: fe80::7e85:bebd:cl05:f27c/64 Scope:Link<br>UP BROADCAST RUNNING RX packets:0 errors:0 dropped:0 overruns:0 frame:0 TX packets:91 errors:0 dropped:0 overruns:0 carrier:0<br>collisions:0 txqueuelen:1000 RX bytes:0 (0.0 B) TX bytes:19771 (19.3 KiB) Link encap:Local Loopback inet addr:127.0.0.1 Mask:255.0.0.0<br>inet6 addr:127.0.0.1 Mask:255.0.0.0<br>UP LOOPBACK RUNNING MTU:65536 Metric:1 ex packets:252 errors:0 dropped:0 overruns:0 frame:0<br>TX packets:252 errors:0 dropped:0 overruns:0 carrier:0 collisions:0 txqueuelen:1000<br>RX bytes:18480 (18.0 KiB) TX bytes:18480 (18.0 KiB) Link encap:Ethernet HWaddr 78:4b:87:ea:a5:c7<br>inet addr:192.168.6.103 Bcast:192.168.6.255 Mask:255.255.255.0 inf inet6 addr: fe80::dfd9:5c16:7777:c4ea/64 Scope:Link<br>UP BROADCAST RUNNING MULTICAST DYNAMIC MTU:1500 Metric:1 packets:14 errors:0 dropped:0 overruns:0 frame:0

## <span id="page-9-0"></span>**3.3 Ethernet**

Plug the cable into the network port (bit number J6/J8) and check to get the IP address & ping Baidu without any abnormality by the command: ifconfig.

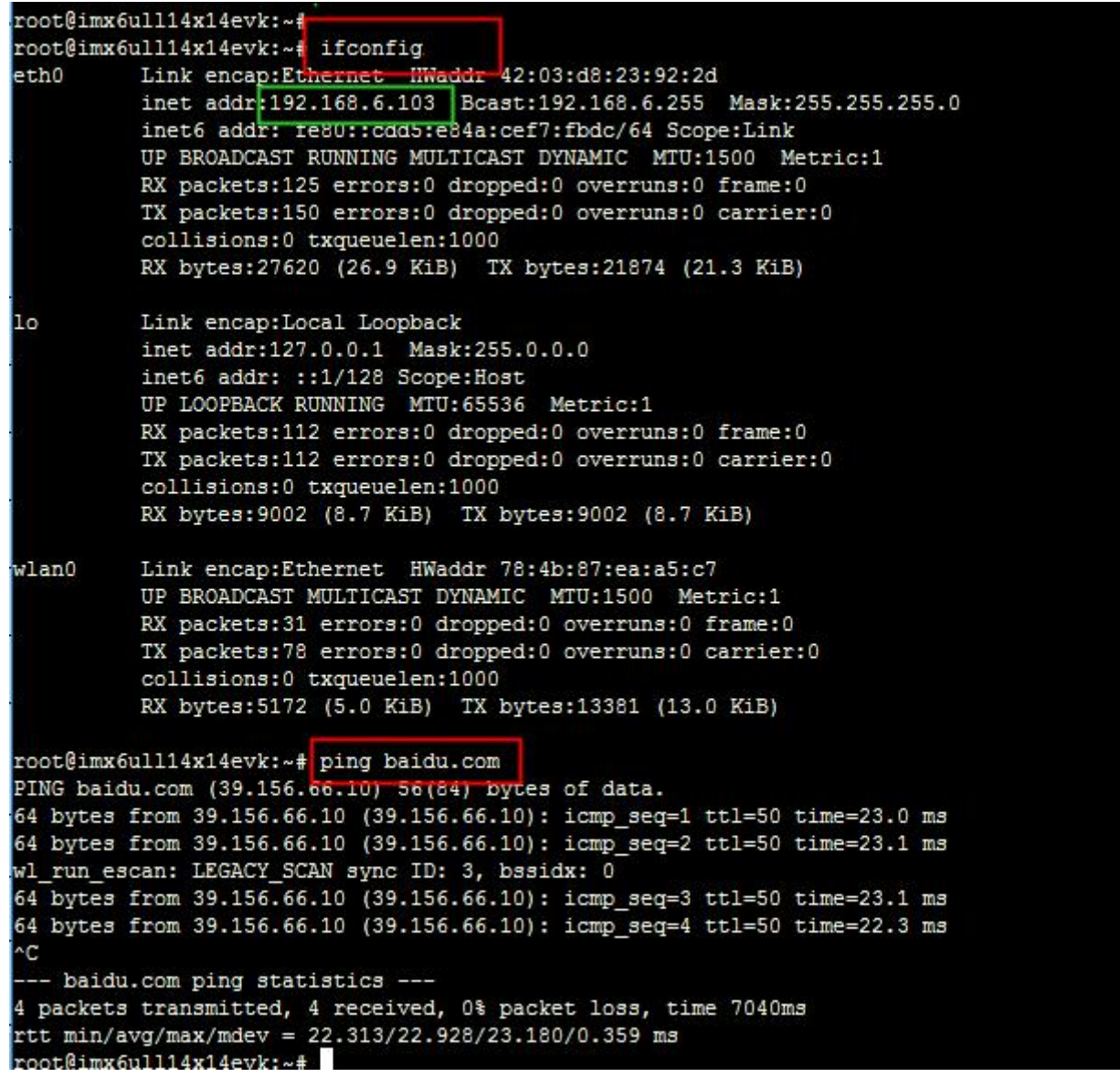

### <span id="page-9-1"></span>**3.4 LTE Module**

SIM card should be connected with the SIM card notch facing outward, and does not support hot-swapping, please insert the SIM card before the device is powered on. After power on, wait for about 2Min, command: ifconfig, check the generated PPP0 node and Ping Baidu

# **Contract Contract**

# Shenzhen Geniatech Inc., Ltd.

www.geniatech.com

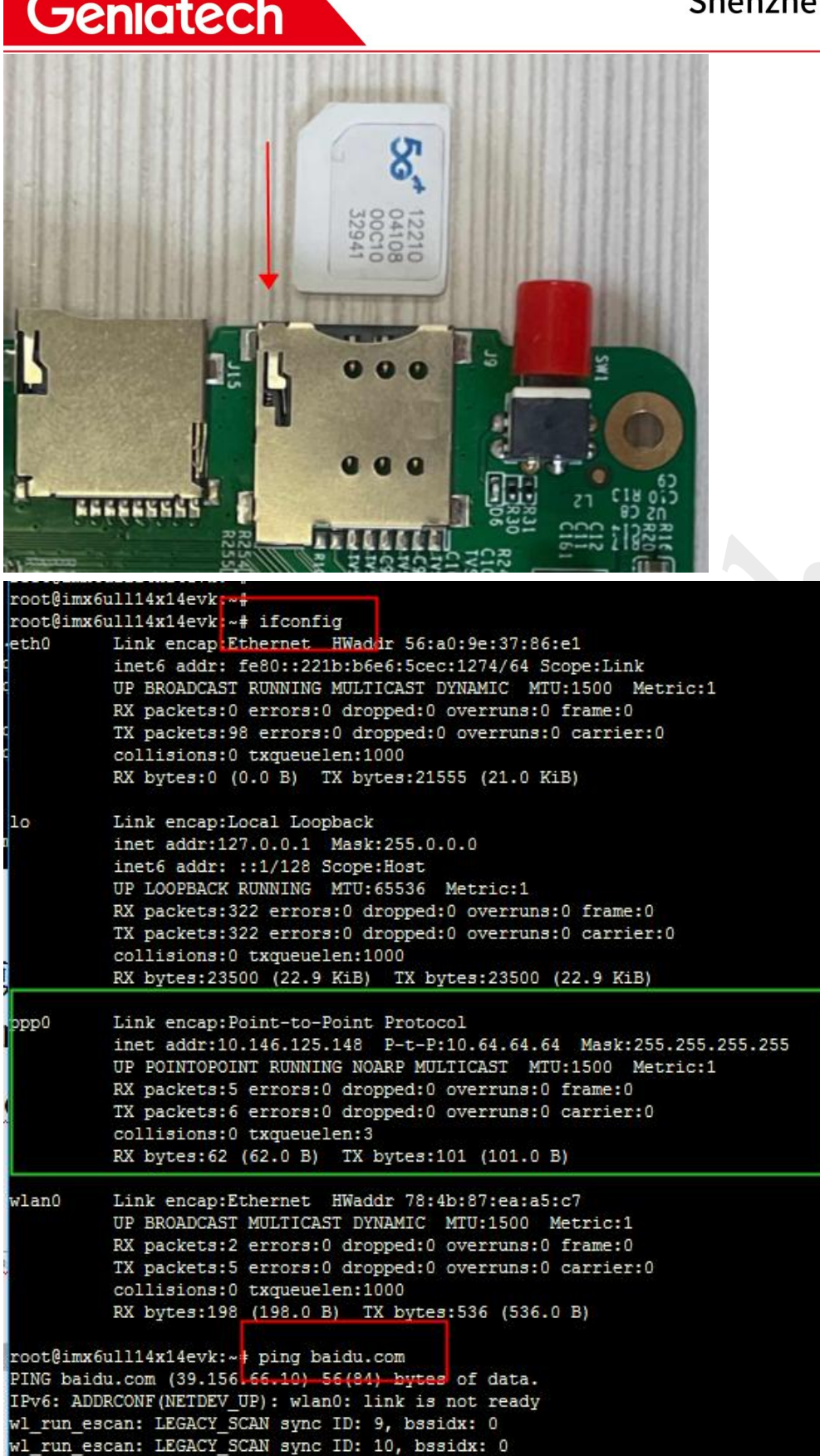

# 64 bytes from 39.156.66.10 (39.156.66.10): icmp\_seq=1 ttl=52 time=53.8 ms<br>64 bytes from 39.156.66.10 (39.156.66.10): icmp\_seq=2 ttl=52 time=155 ms<br>64 bytes from 39.156.66.10 (39.156.66.10): icmp\_seq=3 ttl=52 time=59.4 ms 64 bytes from 39.156.66.10 (39.156.66.10): icmp\_seq=4 ttl=52 time=48.5 ms

64 bytes from 39.156.66.10 (39.156.66.10): icmp\_seq=5 ttl=52 time=45.2 ms  $^{\circ}$ c baidu.com ping statistics -

6 packets transmitted, 5 received, 16% packet loss, time 9106ms rtt min/avg/max/mdev = 45.297/72.508/155.414/41.731 ms  $\text{out}$ Bimy 6ull14v14evk $\cdot$ 

Room 02-04, 10/F, Block A, Building 8, Shenzhen International Innovation Valley, Dashi Road, Nanshan District, Shenzhen, Guangdong, China Emai: [support@geniatech.com](mailto:support@geniatech.com) Tel: (+ 86) 755 86028588 8

### <span id="page-11-0"></span>**3.5 RTC**

Terminal input command:

date -s "2022-11-10 18:18:00" //Write RTC time hwclock -w //RTC time written to hardware clock hwclock -r or date //Read RTC time

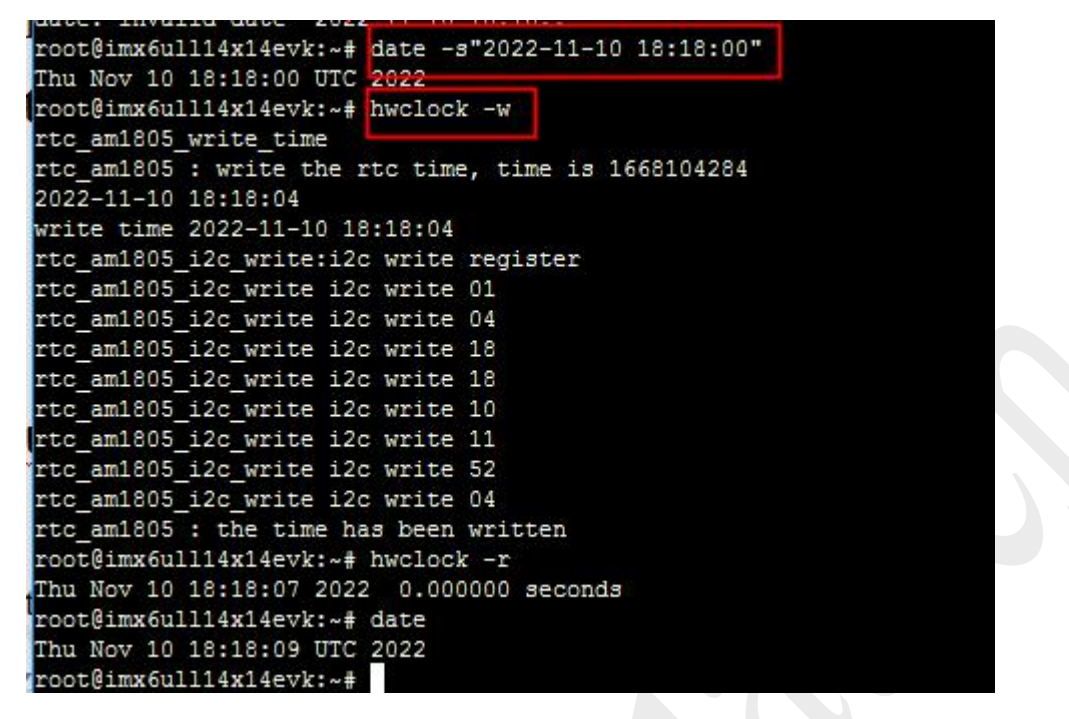

## <span id="page-11-1"></span>**3.6 LoRa 868MHz**

Configure the Lora server and register the gateway and devices, Access to the device LoRa server page 3.6.1 Get the computer and the device on the same LAN, open a browser, then type: https:// box IP : 8080 (username: admin password: admin) Example: http://192.168.1.120:8080

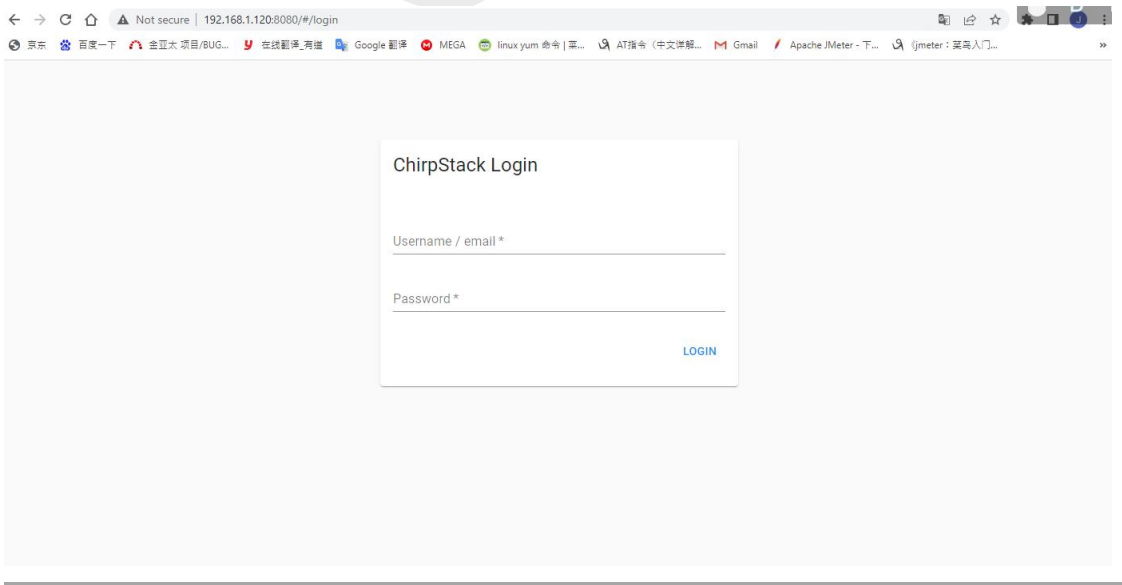

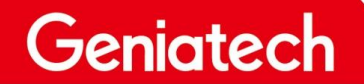

#### 3.6.2 Login and go to the Dashboard page。

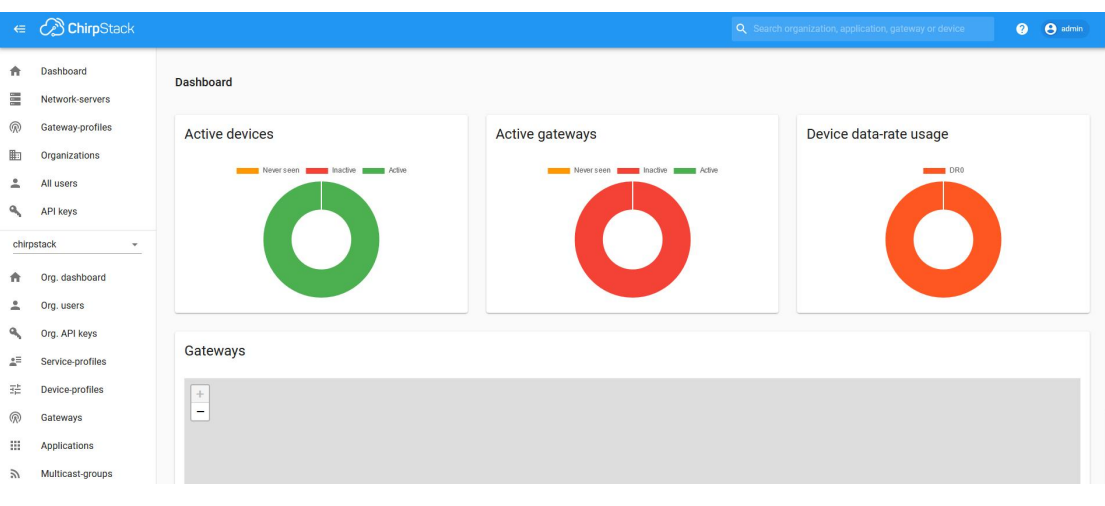

3.6.3 Click on the "network-servers" screen, click on ADD and add a generic network service.

#### **Network-server name** :Network server name; (user-defined)

**Network-server server**: Network server IP and port; (default: **localhost:8000**)

After completing, click "**ADD NETWORK-SERVER**".

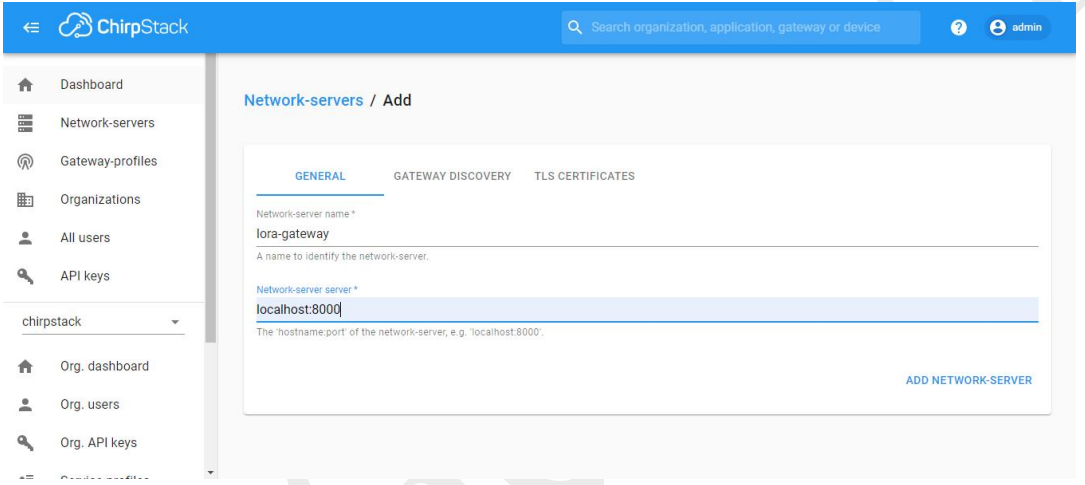

3.6.4 Add configuration Service-profiles,Fill in the following configuration.

**Service-profile name**: the name of the service profile; (user-definable)

**Network-server**: select the network server added in the previous step; (user-definable) **Add gateway meta-data**: Allow NS to send gateway meta-data to the application server Click **CREATE SERVICE-PROFILE** after filling in the fields.

# Shenzhen Geniatech Inc., Ltd.

www.geniatech.com

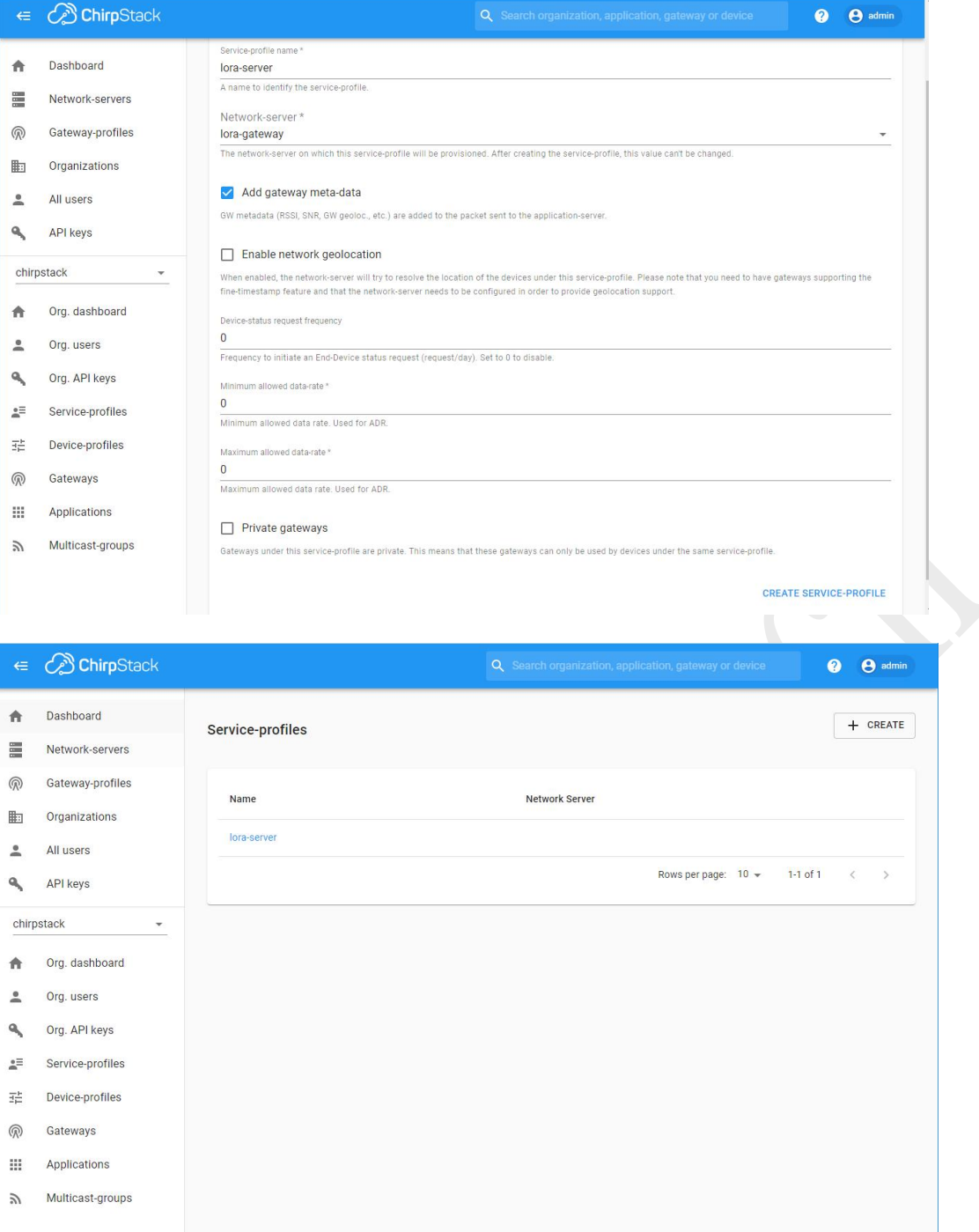

3.6.5 Adding a configuration device-profile

Click on "**Create**" on the "**Device-profiles**" page.

Fill in the following configuration.

**Device-profile name**: The name of the device profile. (User-defined)

**Network-server**: Select the network server created before.

**LoRaWAN MAC version**: select LoRaWAN protocol version, 1.0.2 is recommended (you cannot select 1.1.0, this toolkit is not supported).

**LoRaWAN Regional Parameters revision**: Select A.

www.geniatech.com

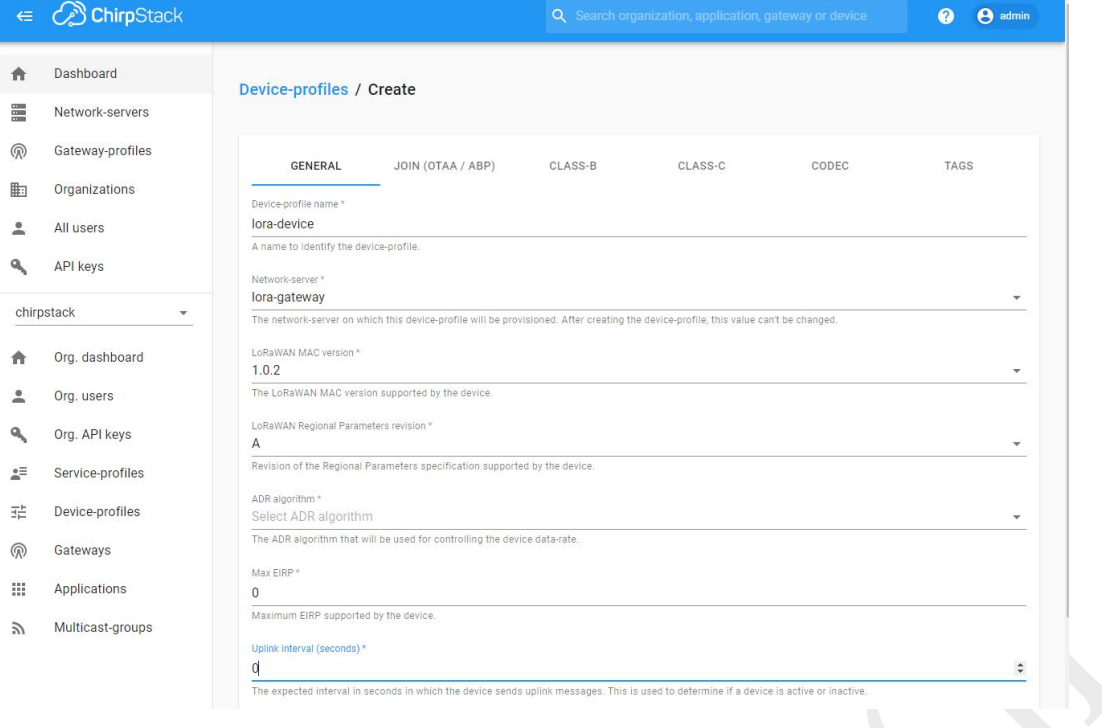

3.6.6 In the second column, configure the network access method of the node, and check the box "**Device supports OTAA**".

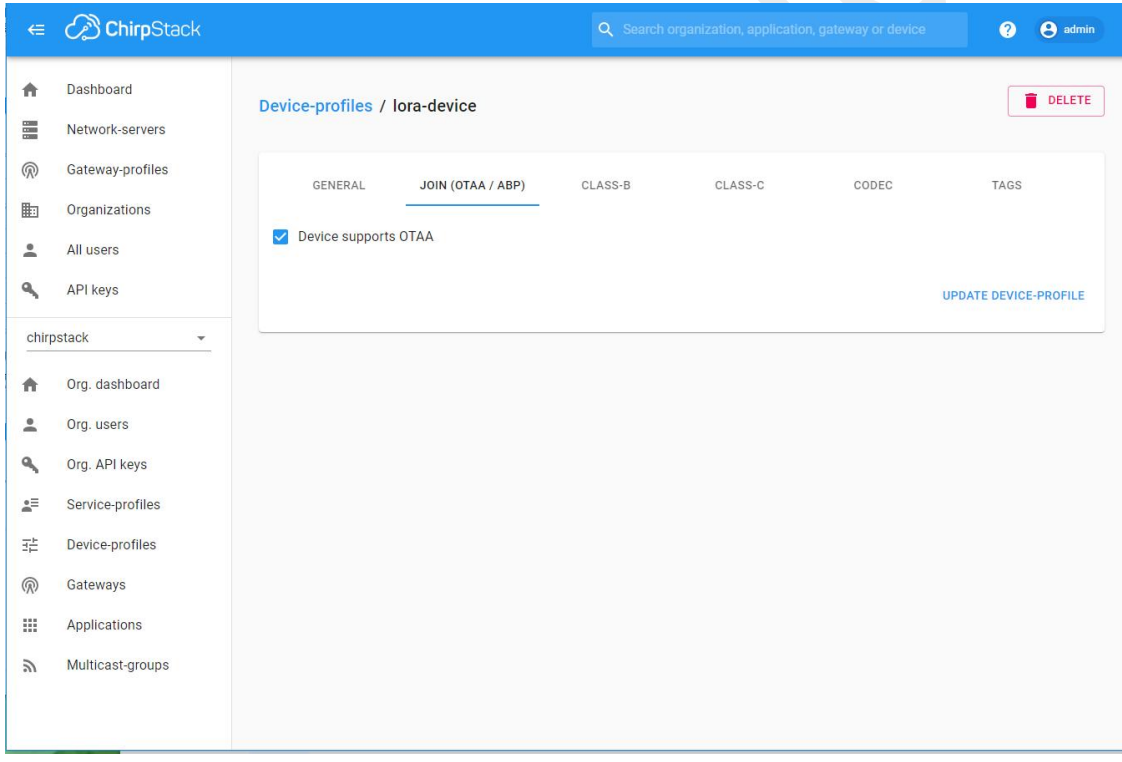

Click CREATE DEVICE-PROFILE to complete the creation.

3.6.7 Adding a Configuration Gateway

Go to the **Gateways** page and click **CREATE**.

Fill in the following configuration.

**Gateway name**: Gateway name; (user-definable)

**Gateway description**: Gateway description; (user-definable)

Room 02-04, 10/F, Block A, Building 8, Shenzhen International Innovation Valley, Dashi Road,

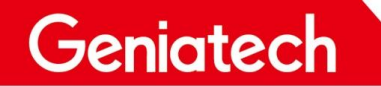

www.geniatech.com

**Gateway ID**:Gateway ID(you can see it in the output information of the gateway; terminal input: cat /usr/share/lora\_sx1302/global\_conf.json)

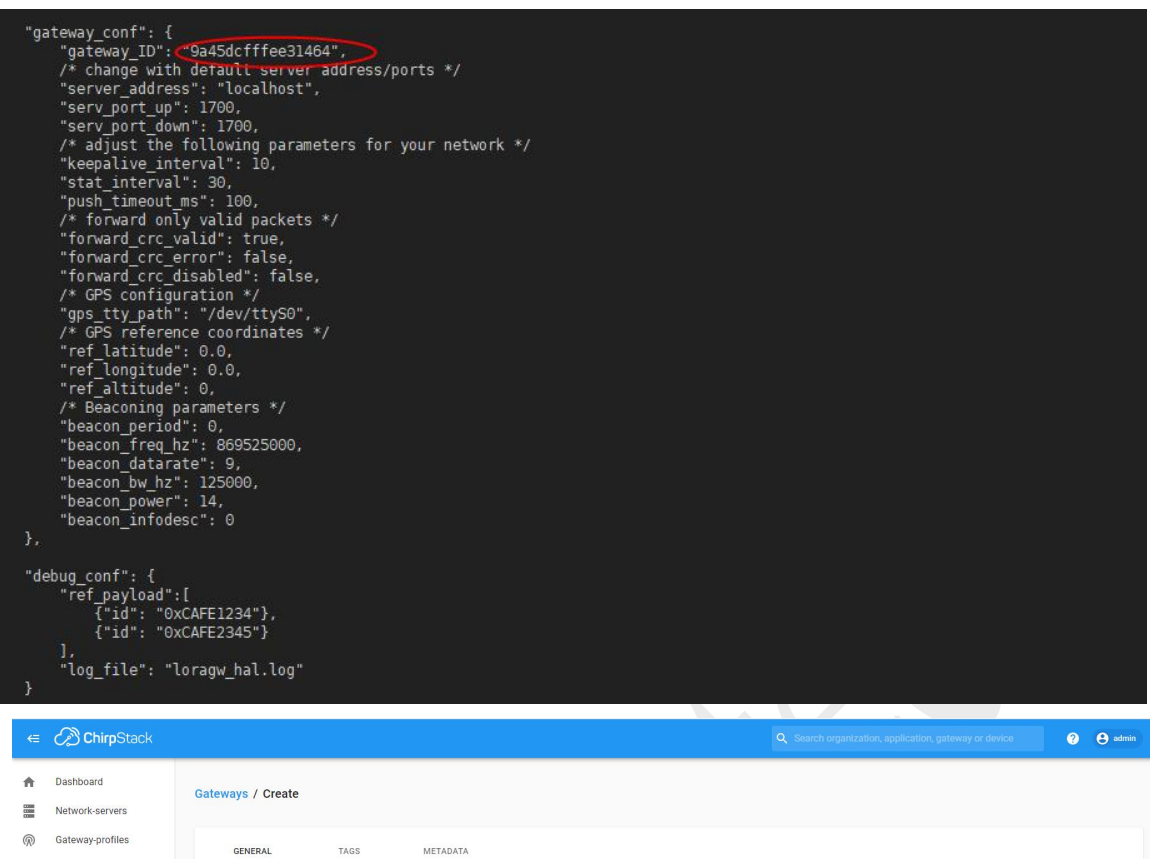

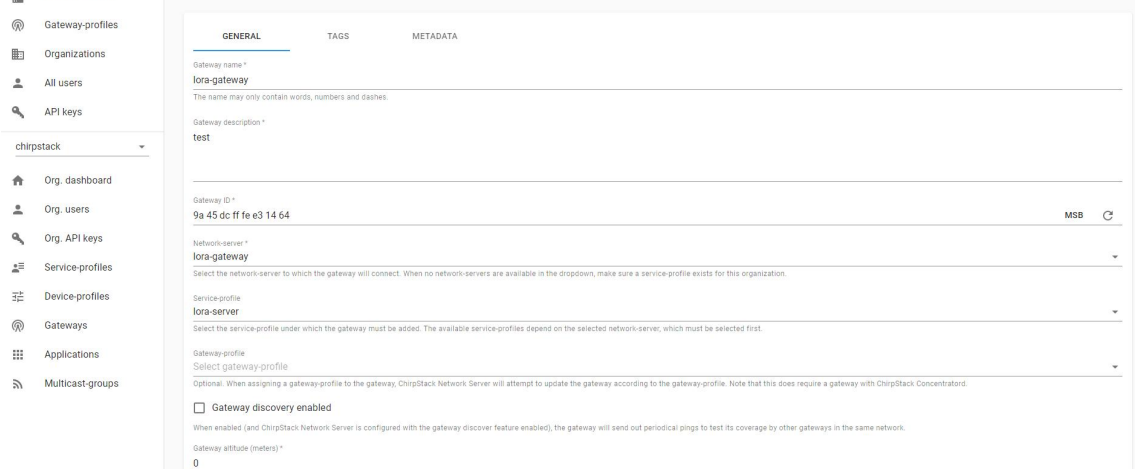

Click "**CREATE GATEWAY**" to complete the creation.

3.6.8 Adding a configuration terminal

Enter the "**Applications**" screen and click "**Create**". **Application name**: Application name; (user-definable) **Application description**: Application description (user-definable)

# Shenzhen Geniatech Inc., Ltd.

www.geniatech.com

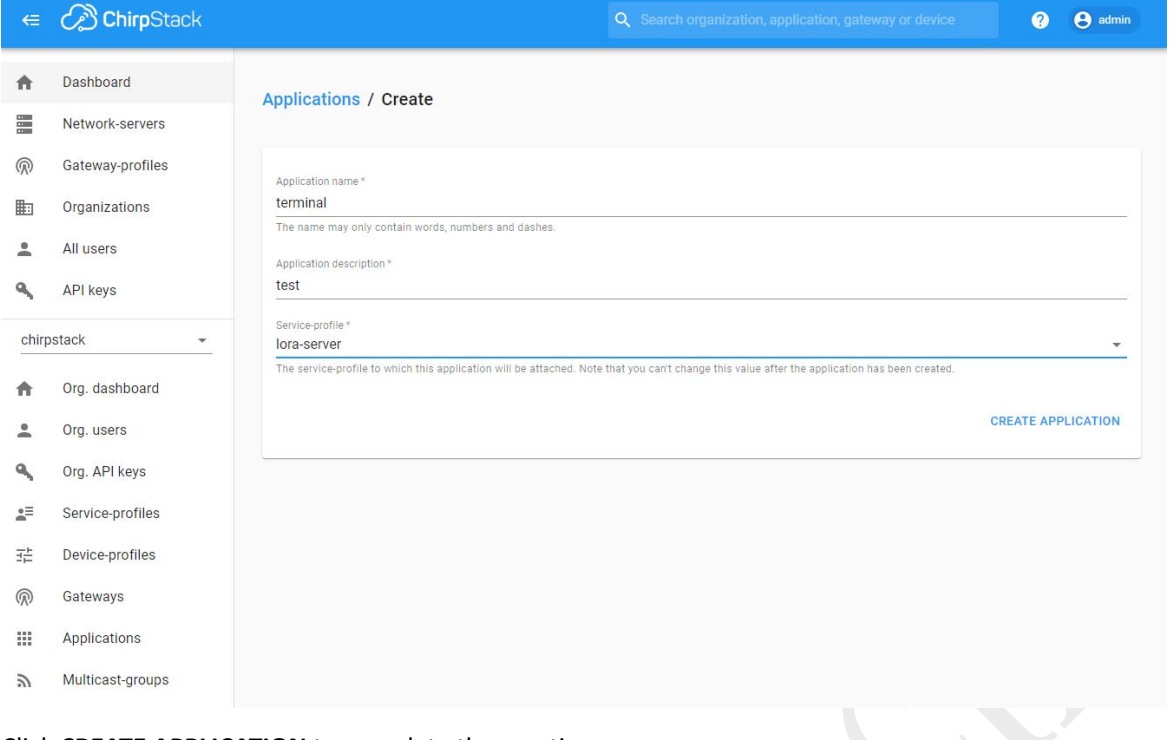

Click **CREATE APPLICATION** to complete the creation.

3.6.9 Click on the created application and click Create to create the terminal device; before that, please get two properties of the terminal device: "**Device EUI**"and "**Application key**".

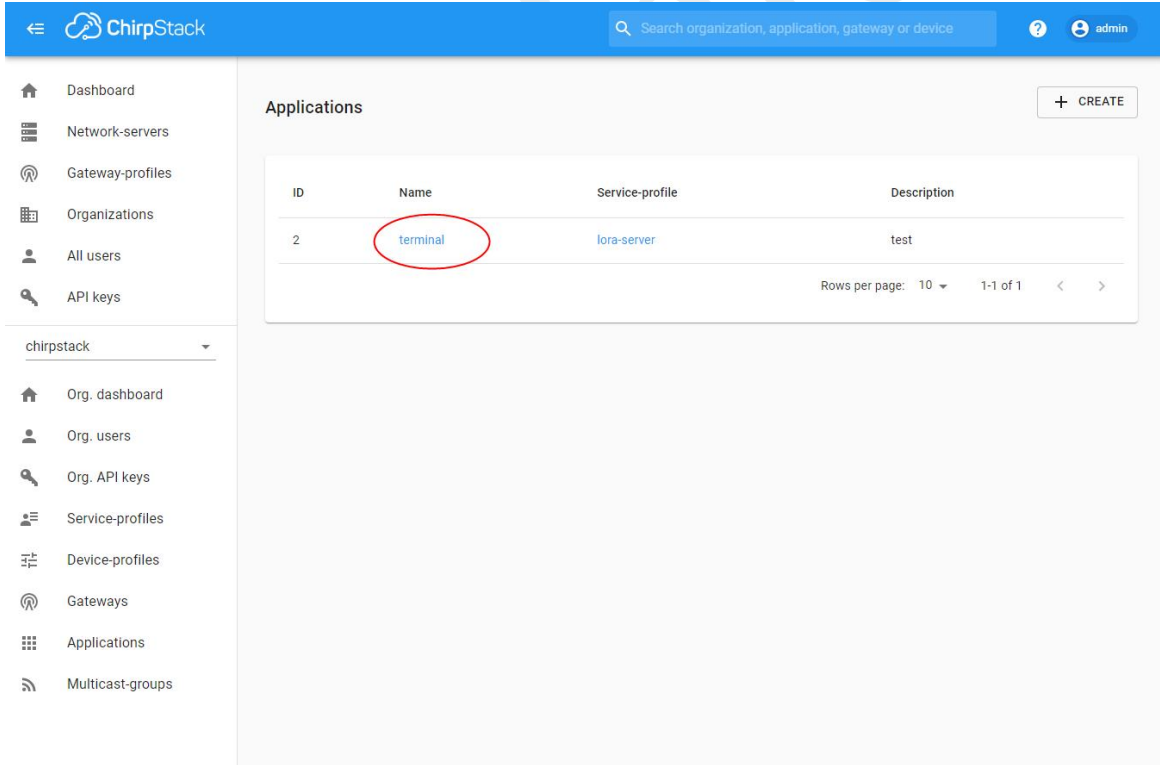

## Shenzhen Geniatech Inc., Ltd.

www.geniatech.com

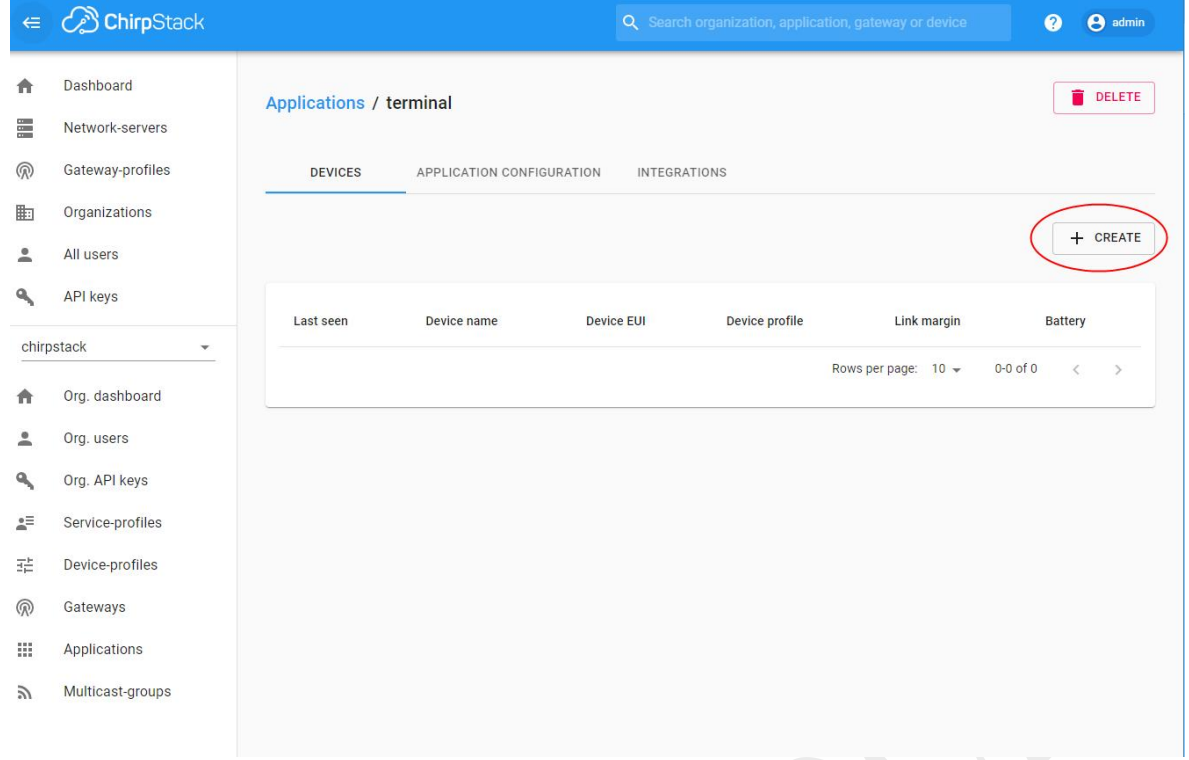

**Device name**:Device name;(user-definable) **Device description**:Device description;(user-defined) **Device EUI**:Please get it from the terminal device. **Device EUI**:Select the previously created device profile.

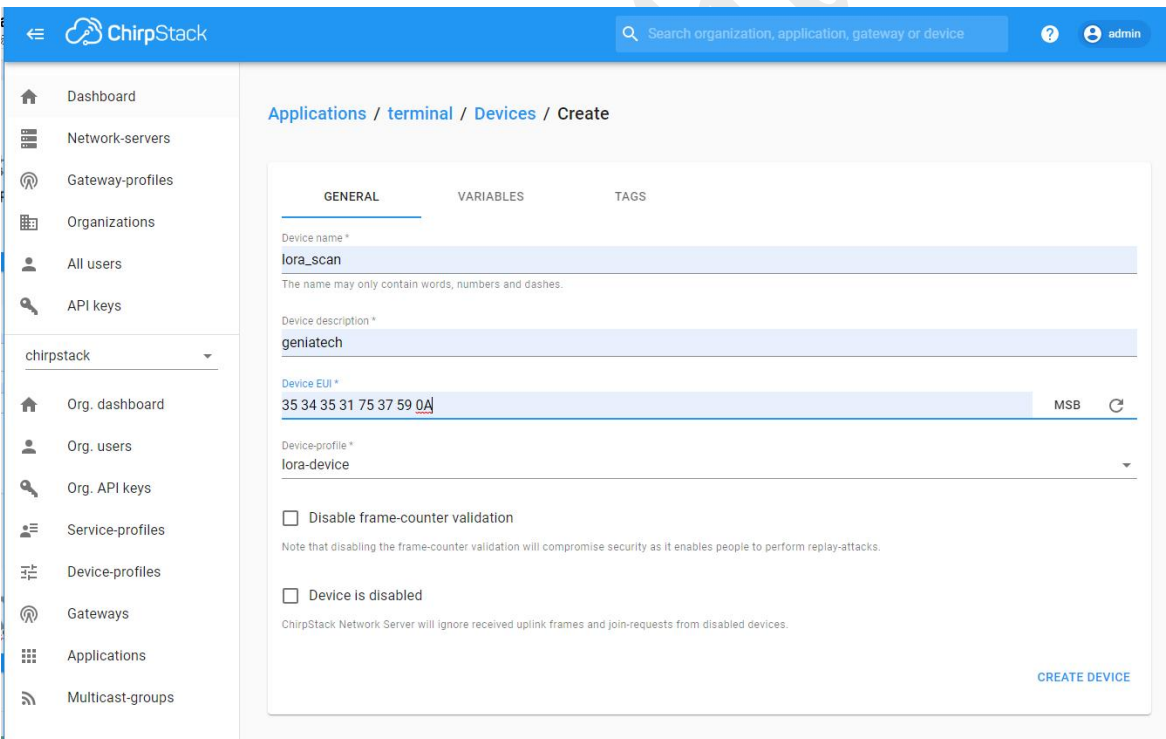

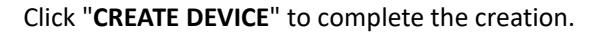

3.6.10 **Application key**: Please get it from the terminal device.

## Shenzhen Geniatech Inc., Ltd.

www.geniatech.com

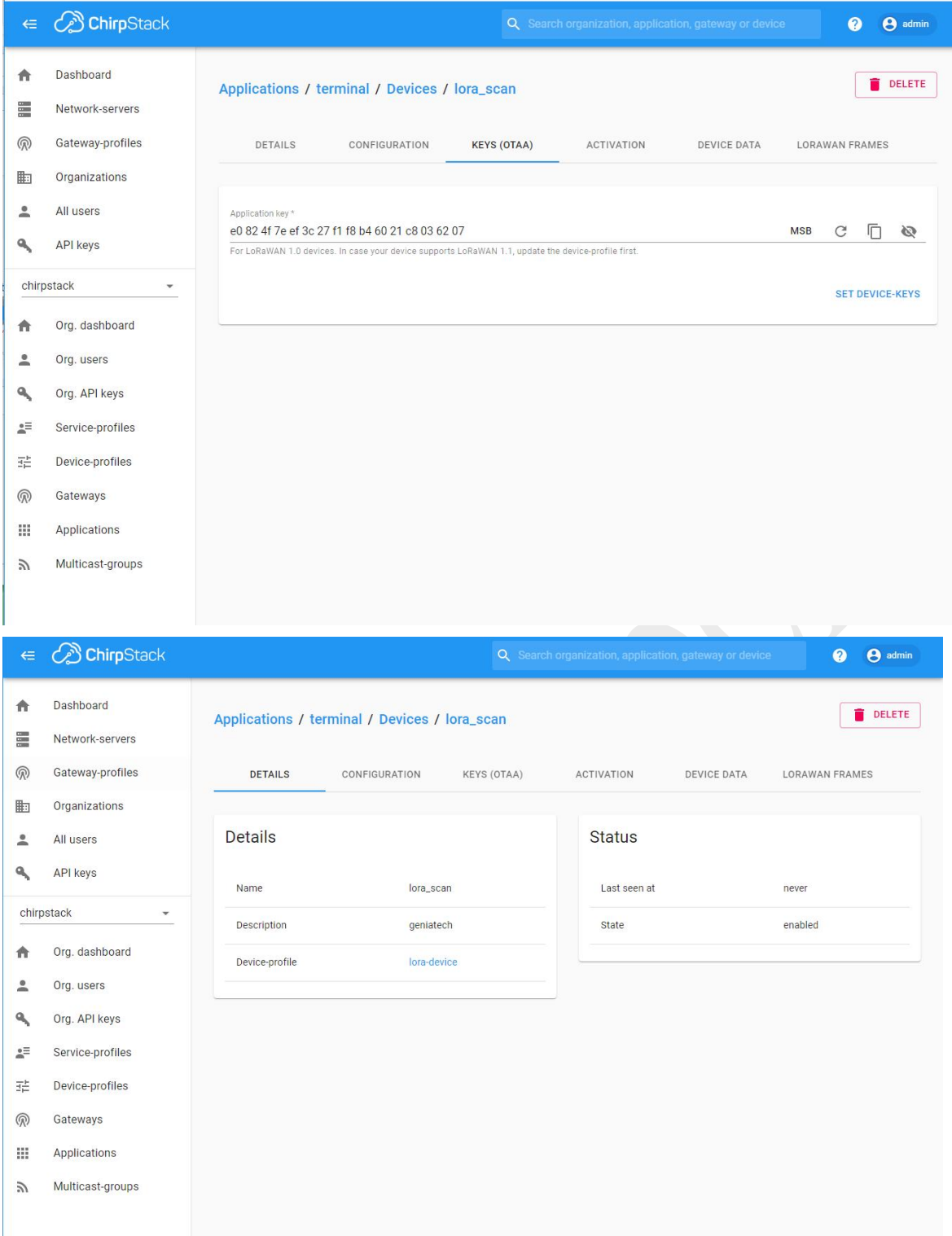

3.6.11 When you are done adding, click **LORAWAN FRAMES**.

Data Communication

1.UPLINL

The terminal can send data such as network access information, and the received data is displayed on the screen.

2. Downlink

Select "**DETAILS**" and fill in the device port in "**Enqueue downlink payload**".As shown below, you can get it from the UPLINK data.

#### **Note**:

The transferred data needs to be Base64 encoded

If the port is incorrectly filled, the end device will not be able to receive the data.

Room 02-04, 10/F, Block A, Building 8, Shenzhen International Innovation Valley, Dashi Road,

# **Shenzhen Geniatech Inc., Ltd.**<br>www.geniatech.com

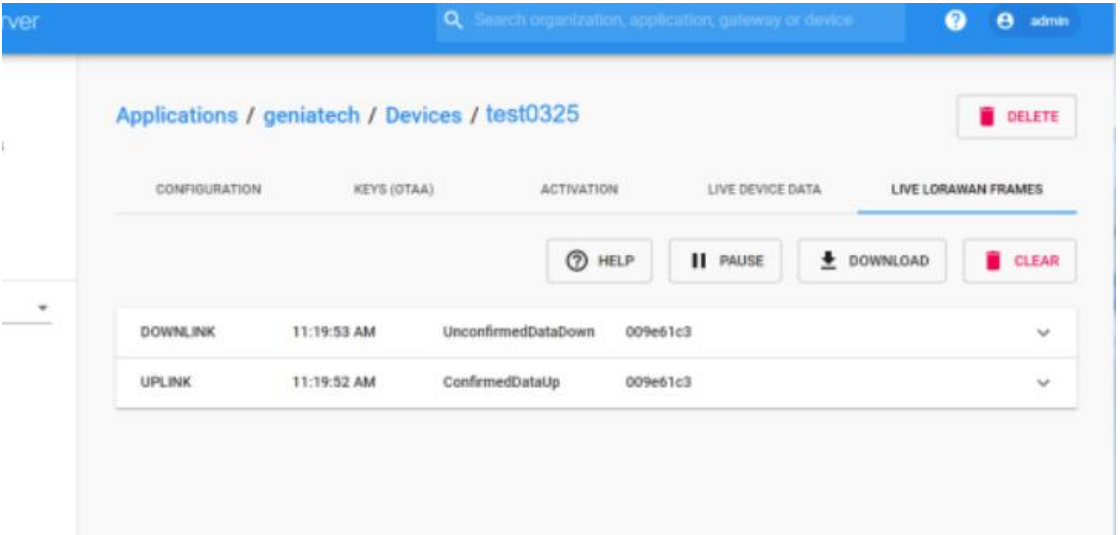

### <span id="page-19-0"></span>**3.7 RS232**

- 3.7.1 Prerequisites:
- USB to RS232 conversion cable
- Host PC (64-bit support only)
- Serial tool (termpro)

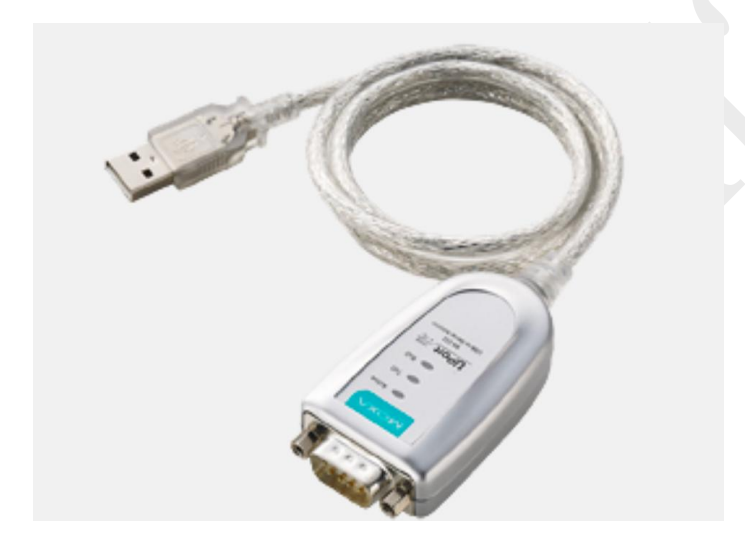

3.7.2 Hardware connection: Connect the 232 (under bit number: J13) on the motherboard to the PC via USB to 232. pins 2/3/5 of USB to 232 are connected to the 232 on the motherboard according to 3/2/5 respectively.

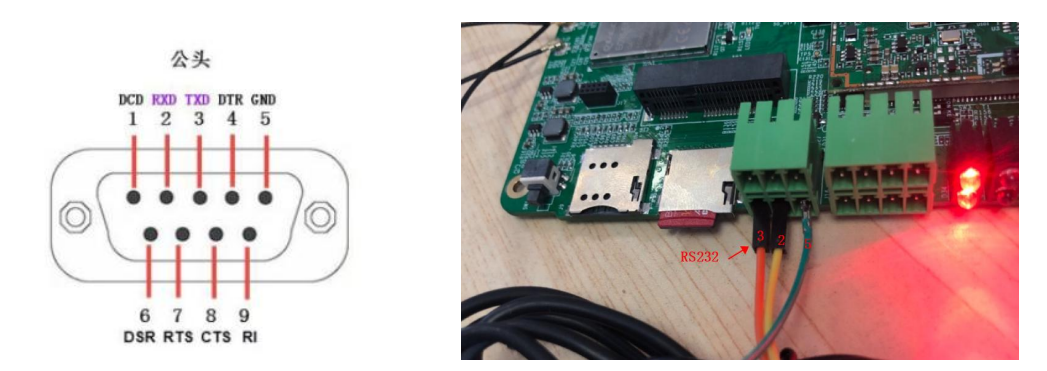

Room 02-04, 10/F, Block A, Building 8, Shenzhen International Innovation Valley, Dashi Road, Nanshan District, Shenzhen, Guangdong, China Emai: **[support@geniatech.com](mailto:support@geniatech.com)** Tel: (+ 86) 755 86028588 17 and 17 and 17 and 17 and 17 and 17 and 17 and 17 and 17 and 17 and 17 and 17 and 17 and 17 and 17 and 17 and 17 and 17 and 17 and 17 and 17 and 17 and 17 and 17 and

#### 3.7.3 Terminal operation

#### Terminal output:

minicom -s //Set the port number and baud rate

- λθθθθθ[configuration]θθθθθθκ ¿ Filenames and paths ٤ File transfer protocols έ & Serial port setup ξ Modem and dialing ξ '≿ Screen and keyboard ξ Save setup as dfl ε Save setup as.. ξ Exit Ċ. Exit from Minicom ٤ µ0000000000000000000000000
- $\geq$  A  $-$ Serial Device : /dev/ttyACM0 ξ ξ B - Lockfile Location ĝ : /var/lock UN UN UN UN UN UN  $C -$ Callin Program ξ D - Callout Program ξ ×  $E$ ξ Bps/Par/Bits : 115200 BN1 ξ F - Hardware Flow Control : No ξ G - Software Flow Control : No Č. Change which setting? ξ Č & Screen and keyboard ξ ¿ Save setup as dfl ξ ¿ Save setup as.. č ξ Exit Έ & Exit from Minicom č µ0000000000000000000000000

3.7.4 After the setup is complete.

#### save setup as dfl

#### Exit

Enter the Receive Command window, which will display the data sent by the terminal.

For example, if you open the 232 COM port, enter any value (e.g. 11111) in the minicom interface, the 232 COM port will receive 11111; enter any value (e.g. 22222 ) in the 232 COM port, the serial port should receive 22222

# Geniatecl 些 COM3:115200baud - Tera Term VT File Edit Setup Control Window Help Welcome to minicom 2.7.1

OPTIONS: I18n Compiled on Aug 12 2022, 02:20:03. Port /dev/ttyACM0, 02:08:18

Press CTRL-A Z for help on special keys

#### 11111

COM7:115200baud - Tera Term VT

File Edit Setup Control Window Help

22222

### <span id="page-21-0"></span>**3.8 RS485**

3.8.1 Prerequisites:

- USB to RS485 conversion cable
- Host PC (64-bit support only)
- Serial tool (termpro)

3.8.2 Hardware connection: Connect the 485 (bit number: J13) on the motherboard to the PC via USB to 485. pins 1/2/5 of USB to 485 are connected to the 485 on the motherboard according to 2/1/5 respectively.

## Shenzhen Geniatech Inc., Ltd.

 $\Box$ 

www.geniatech.com

#### Shenzhen Geniatech Inc., Ltd. www.geniatech.com

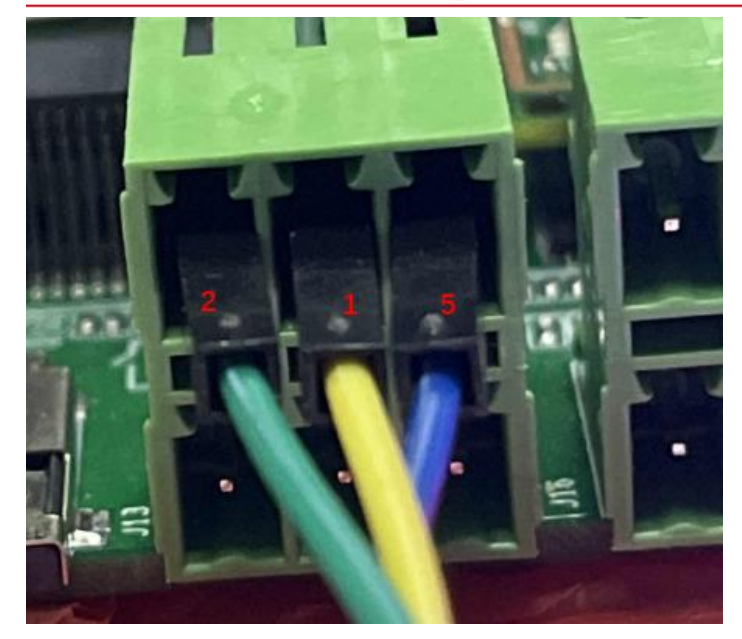

3.8.3 Terminal operation:

Terminal output:

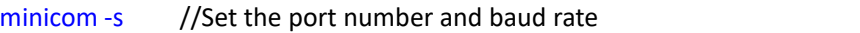

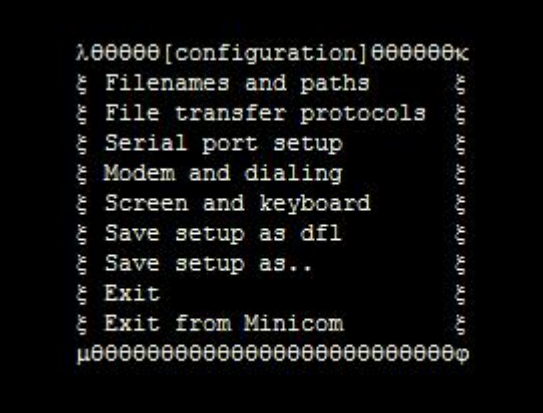

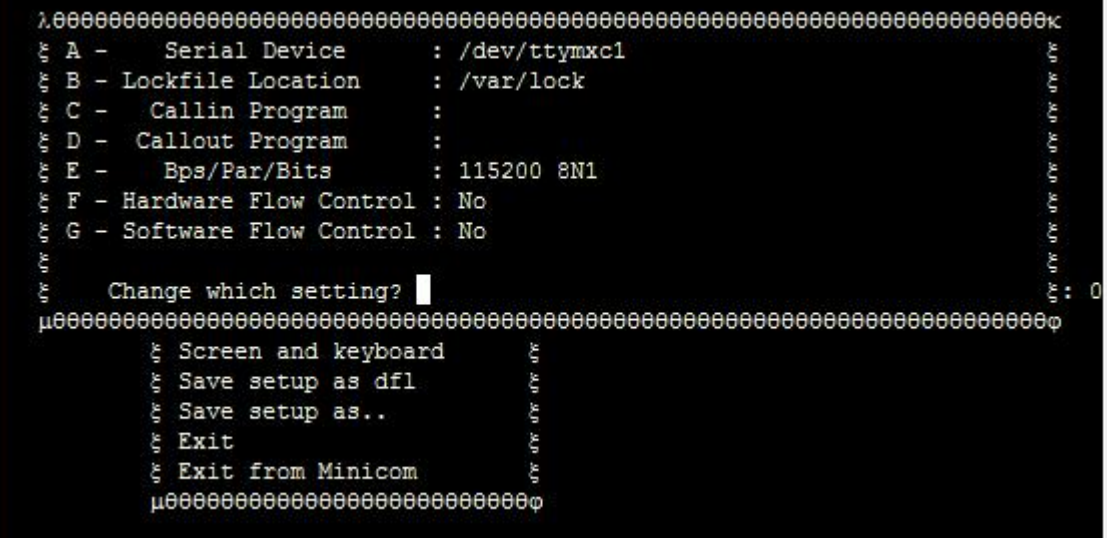

3.8.4 After the setup is complete, the Enter the Receive Command window, which will display the data sent by the terminal. For example, if you open the 485 COM port, enter any value (e.g., 11111) in the minicom interface, the 485

COM port will receive 11111; enter any value (e.g., 22222) in the 485 COM port, the serial port should receive 22222

Welcome to minicom 2.7.1

OPTIONS: I18n Compiled on Aug 12 2022, 02:20:03. Port /dev/ttymxc1, 02:32:16

Press CTRL-A Z for help on special keys

11111

COM10:115200baud - Tera Term VT

File Edit Setup Control Window Help

22222

<span id="page-23-0"></span>**3.9 Relay&GPIO**

3.9.1 Terminal input command: i2cset -f -y 1 0x20 0x02 0x00 b

i2cset -f -y 1 0x20 0x06 0x00 b //All bytes are low, multimeter measures 0V i2cset -f -y 1 0x20 0x06 0x01 b //The 0th byte is pulled high and measured around 3.3V by multimeter i2cset -f -y 1 0x20 0x06 0x02 b //The 1th byte is pulled high and measured around 3.3V by multimeter i2cset -f -y 1 0x20 0x06 0x04 b //The 2th byte is pulled high and measured around 3.3V by multimeter i2cset -f -y 1 0x20 0x06 0x08 b //The 3th byte is pulled high and measured around 3.3V by multimeter i2cset -f -y 1 0x20 0x06 0x10 b //The 4th byte is pulled high and measured around 3.3V by multimeter i2cset -f -y 1 0x20 0x06 0x20 b //The 5th byte is pulled high and measured around 3.3V by multimeter i2cset -f -y 1 0x20 0x06 0x40 b //The 6th byte is pulled high and measured around 3.3V by multimeter i2cset -f -y 1 0x20 0x06 0x80 b //The 7th byte is pulled high and measured around 3.3V by multimeter i2cset -f -y 1 0x20 0x06 0xff b //All bytes are high, multimeter measures 3.3V

The bytes correspond in order, as shown in the following figure:

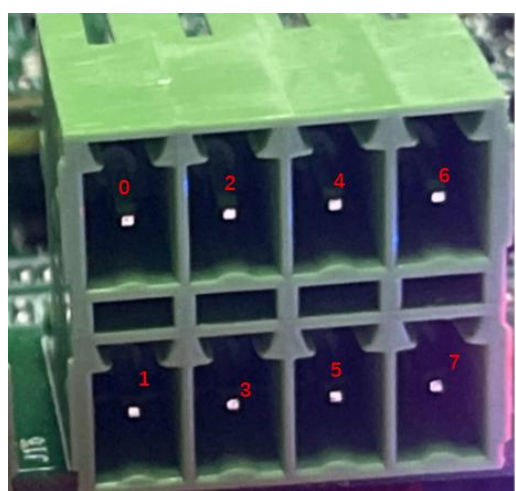

Room 02-04, 10/F, Block A, Building 8, Shenzhen International Innovation Valley, Dashi Road, Nanshan District, Shenzhen, Guangdong, China Emai: [support@geniatech.com](mailto:support@geniatech.com) Tel: (+ 86) 755 86028588 21 22

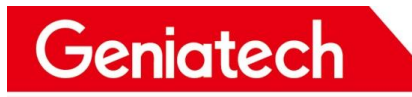

3.9.2 Relay terminal input command:

i2cset -f -y 1 0x20 0x03 0x30 b //relay1 and relay2 are both on i2cset -f -y  $1$  0x20 0x03 0x00 b //relay1 and relay2 are both closed Remark: Relays open or close with a tick or a tock

### <span id="page-24-0"></span>**3.10 USB Interface**

3.10.1 USB interface through the carrier board dialing to achieve different functions, set the dialing switch:

1-ON 2-ON, USB interface normal function interface

1-OFF 2-OFF, USB The interface is a burn-in function

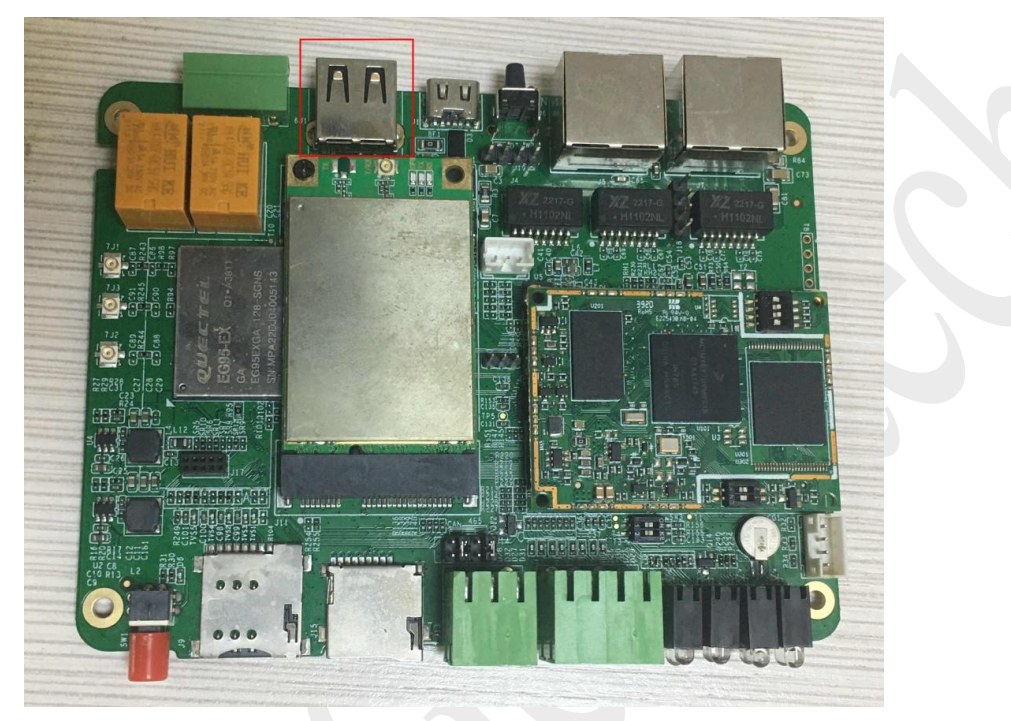

3.10.2 Insert the USB stick and enter the terminal command:

#### df -h //View the USB drive mount path

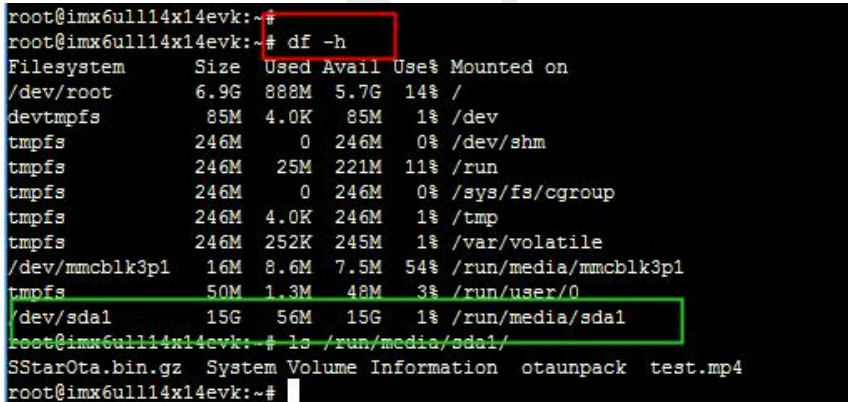

## <span id="page-24-1"></span>**3.11 TF Card**

Insert the TF card and enter the command at the terminal:

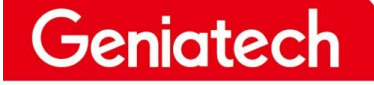

df -h //View TF card mount path

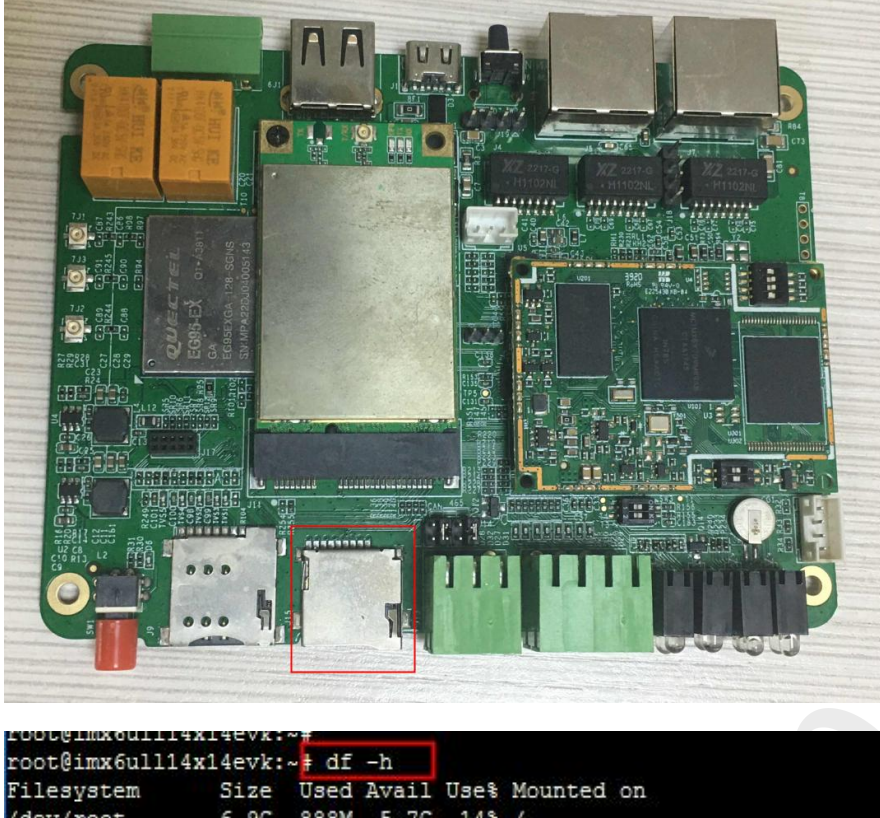

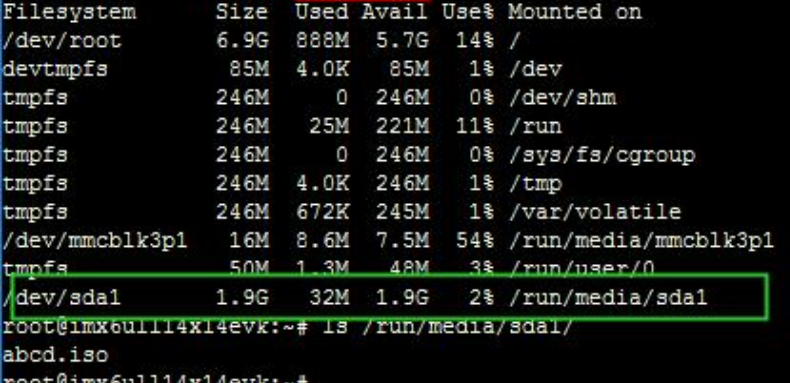

## <span id="page-25-0"></span>**3.12 Reboot**

System restarts with a short press of the SW2 button; the serial port reprints the information

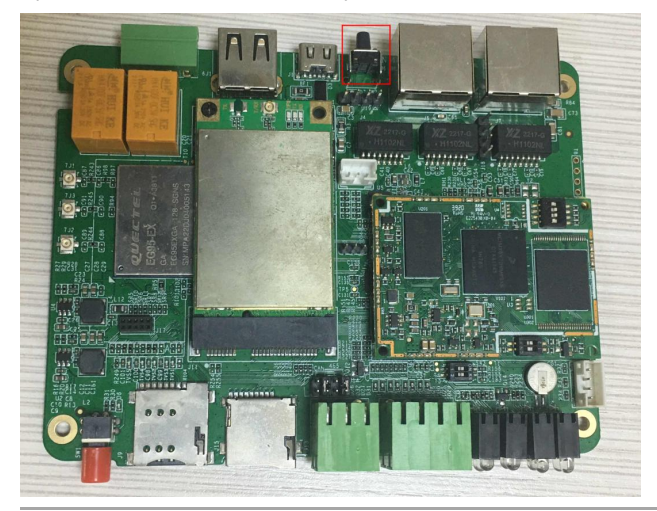

Room 02-04, 10/F, Block A, Building 8, Shenzhen International Innovation Valley, Dashi Road, Nanshan District, Shenzhen, Guangdong, China Emai: [support@geniatech.com](mailto:support@geniatech.com) Tel: (+ 86) 755 86028588 23

www.geniatech.com

mx6ull14x14evk login:<br>XP 1.MX Release Distro 4.14-sumo imx6ull14x14evk ttymxc0 imx6ull14x14evk login: root<br>Last login: Thu Jan 1 03:56:03 UTC 1970 on tty7<br>root@imx6ull14x14evk:-#<br>coot@imx6ull14x14evk:-#<br>root@imx6ull14x14evk:-#<br>root@imx6ull14x14evk:-#<br>root@imx6ull14x14evk:-#<br>root@imx6ull14x14evk:-# Boot 2018.03-imx v2018.03\_4.14.78\_1.0.0\_ga+g16419f274f (Aug 12 2022 - 02:13:12 +0000) Freesoale i.MX6ULL Teyl.1 792 MHz (running at 396 MHz)<br>Industrial temperature grade (-40C to 105C) at 44C<br>Cause: POR<br>1: Freesoale i.MX6 ULL 14x14 EVK Board<br>1: MX6ULL 14x14 EVK<br>1: MX6ULL 14x14 EVK<br>FSL\_SDHC: 0, FSL\_SDHC: 1<br>F unit -RAM Wailed (-5)<br>Haplay: TFT43AB (480x272)<br>Tideo: 480x272x24 In: serial<br>
In: serial<br>
In: serial<br>
In: serial<br>
In: serial<br>
In: serial<br>
In: serial<br>
Institute to parameterize<br>
Idan target is MSC:<br>
Idan target is MSC:<br>
Idan (, ptn 0 name='que' start-0 len-2048<br>
Idan (, ptn 0 name='tos' s serial 0 name="gpt" start=0 len=2048